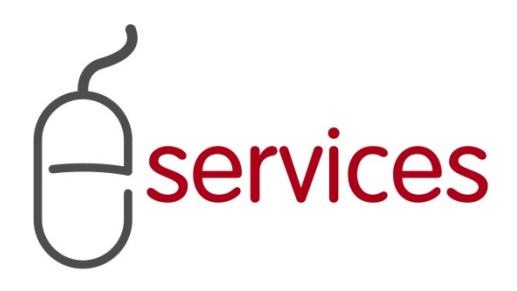

# **URBAN DEVELOPMENT ONLINE DETAILS TAB**

1

# **REFERENCE GUIDE**

2013 February 11th

Version 1.02

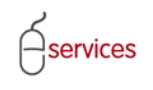

# <span id="page-1-0"></span>**Document Information**

## Document Revision History

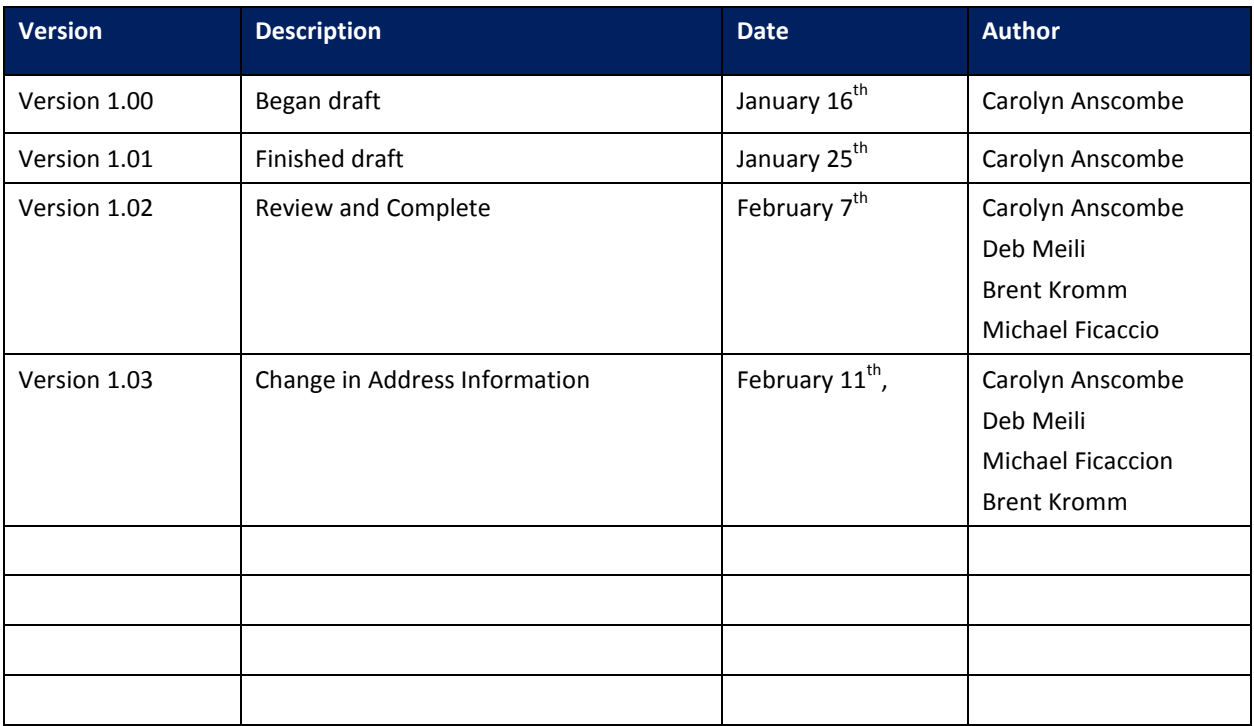

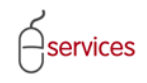

## <span id="page-2-0"></span>**Table of Contents**

## **Contents**

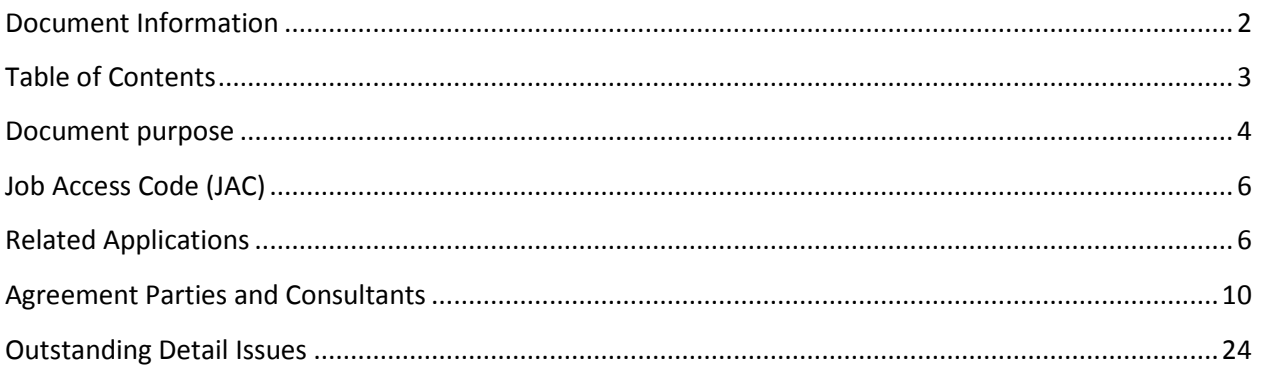

**Disclaimer:** The building of this training material required the use of existing Subdivision Application and Construction Drawing information provided to the City of Calgary. You may notice slight inconsistencies throughout the training material. The information used is for demonstration purposes only. These variances are not to deter from the intended content.

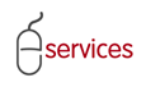

#### <span id="page-3-0"></span>**Document purpose**

This Urban Development Online (UDO) Quick Reference Guide is to be used by Developers and/or their Consulting Engineers and will provide the steps to complete the actions on the **Details Tab** of the Urban Development online Development Application**.**

#### **Details Tab Page Quick Reference Sheet**

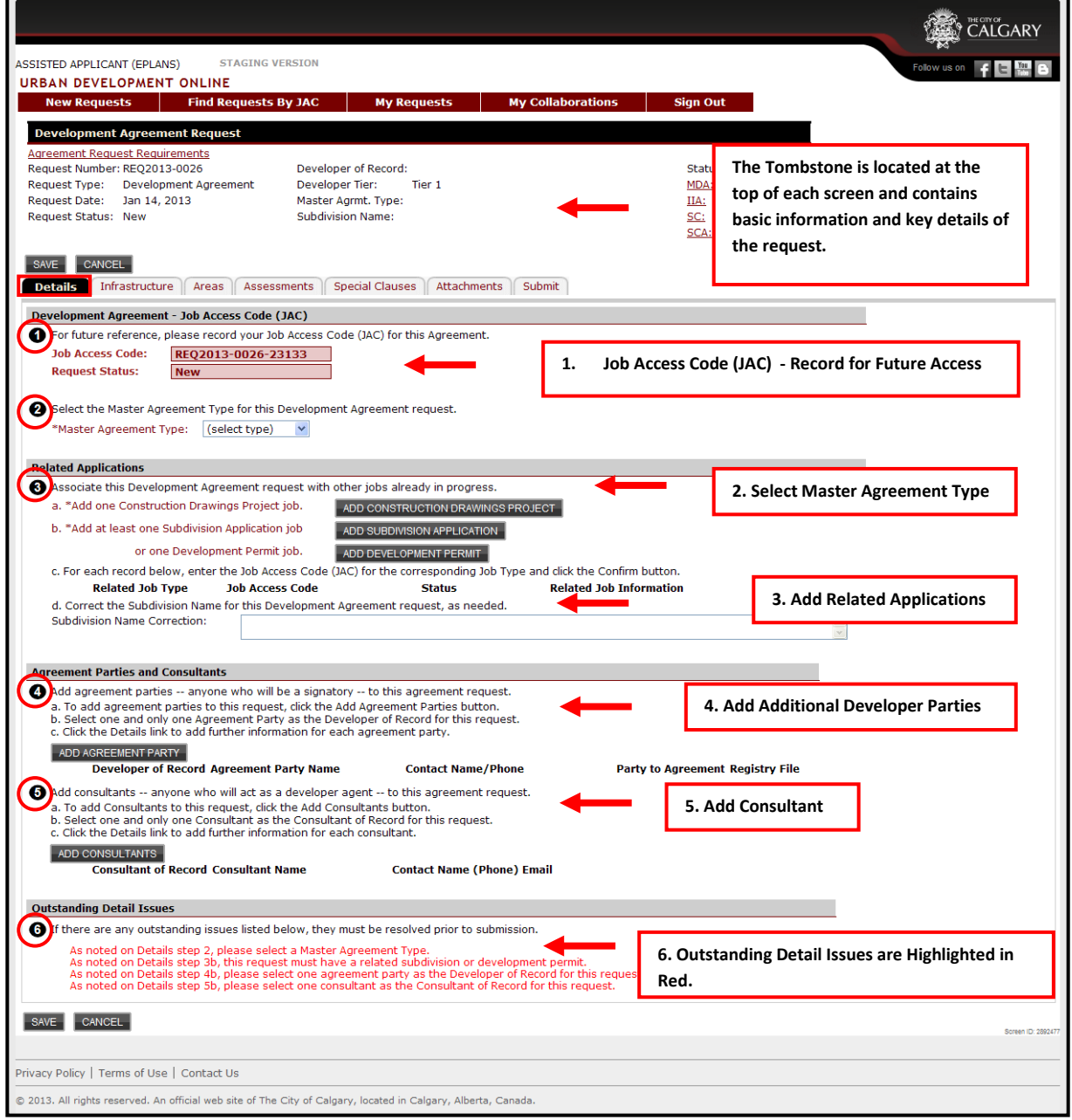

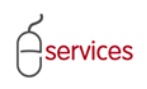

Click on the **Agreement Request Reqirements** link to be directed to the Calgary.ca/UD website where the Complete Application Requirments List (CARL) can be accessed.

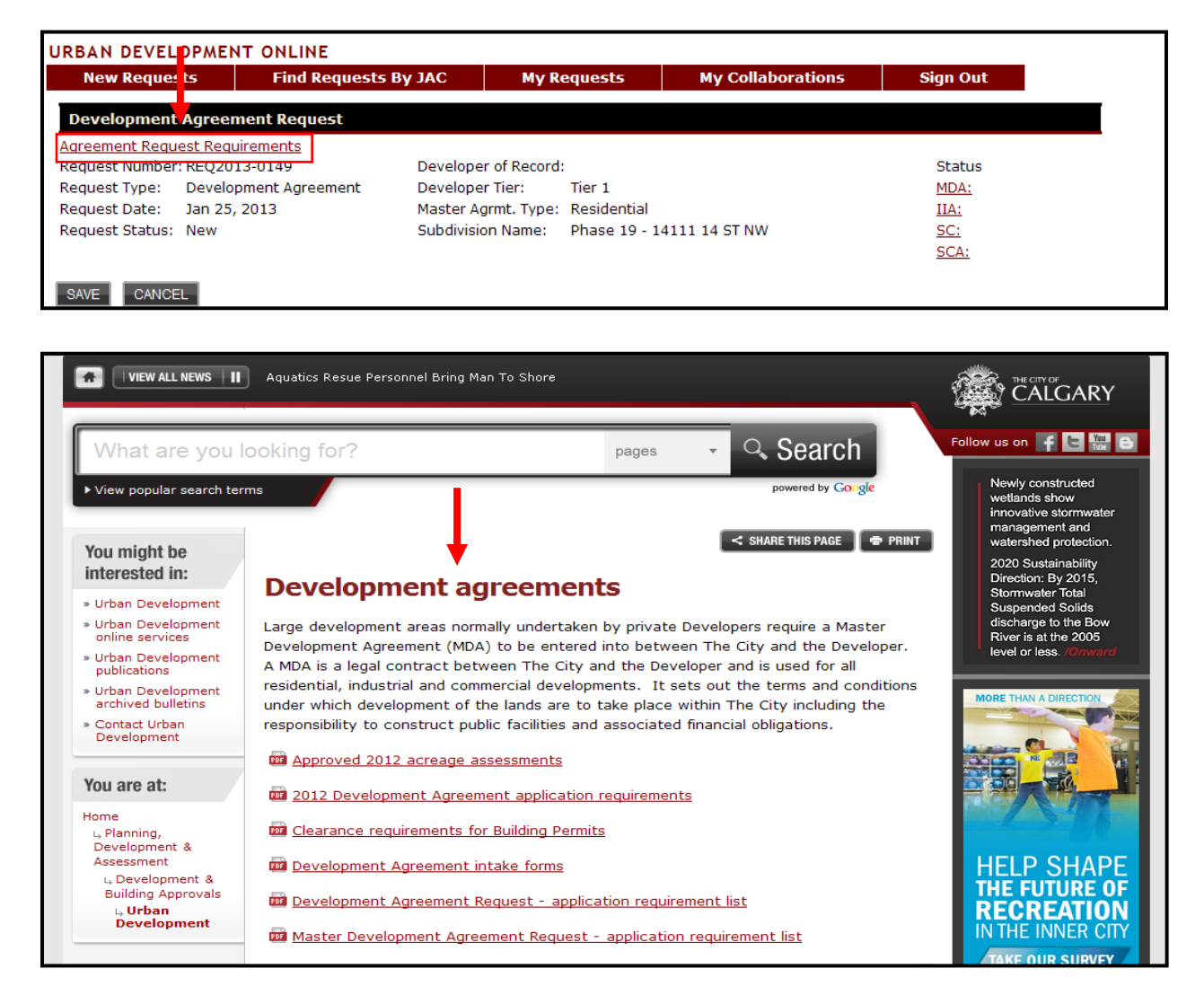

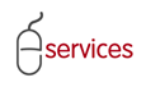

## <span id="page-5-0"></span>**Job Access Code (JAC)**

Your agreement request has been assigned a **Job Access Code (JAC).** The JAC is a unique identification number given to each agreement request. Once logged into VISTA, this number will allow you or persons (clients) you have disclosed the JAC to, to access the Developement Application request.

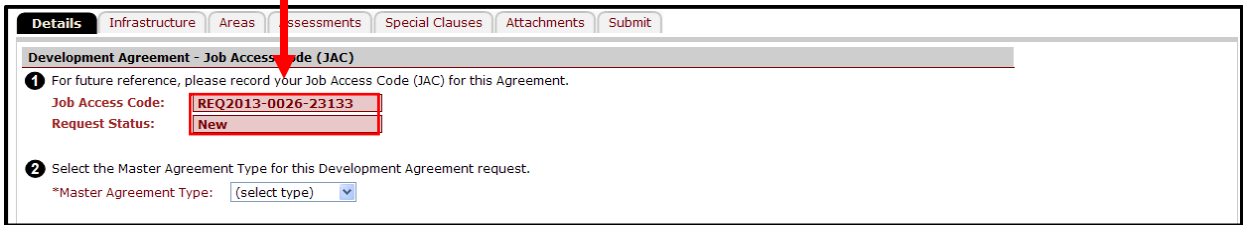

Use the drop down menu to select the **Master Agreement Type.** The choices are: **Residential**, **Commercial** and **Industrial**.

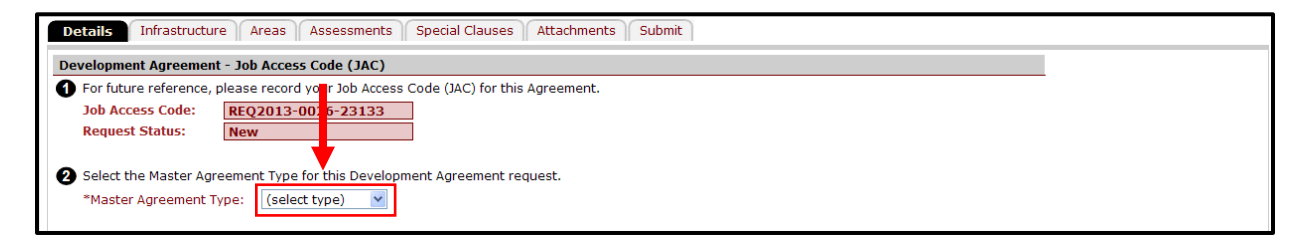

## <span id="page-5-1"></span>**Related Applications**

Click the **ADD CONSTRUCTION DRAWINGS PROJECT** button and enter the Job Access Code for the Construction Drawing job.

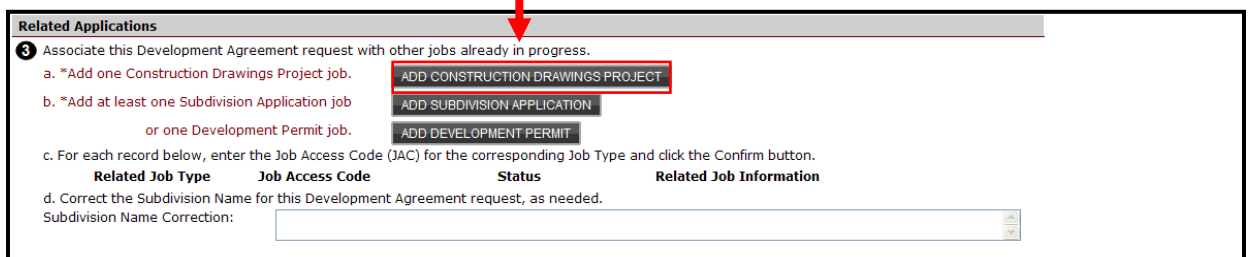

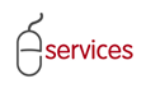

Enter the **Job Access Code (JAC)** for the Construction Drawing and click **Confirm.**

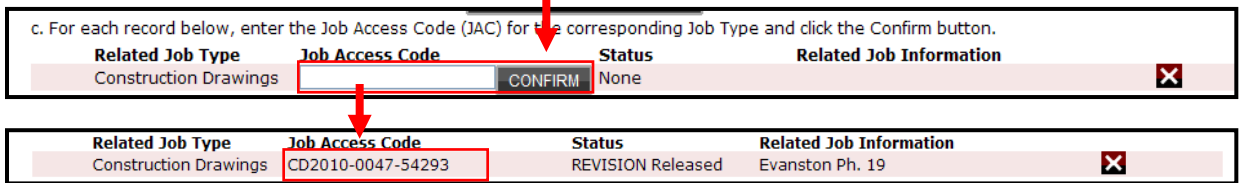

The **Job Access Code (JAC)** for the Construction Drawing can be found on the Submission Confirmation when submiting new Construction Drawings online.

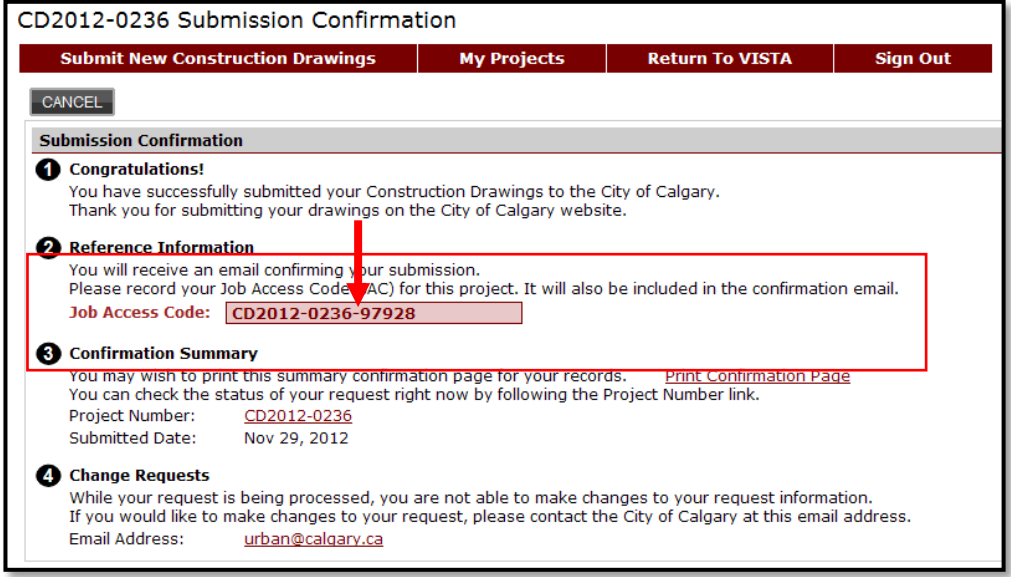

**Note:** If you do not have the Job Access Code (JAC) for the related application, please contact The City of Calgary at **[urban@calgary.ca.](mailto:urban@calgary.ca)**

**Note:** A Development Agreement can originate from either a Subdivsion Application or a Development Permit. For this example we will use a Subdivision Application.

Click the **ADD SUBDIVISION APPLICATION** button and enter the **Job Access Code (JAC)** for the Subdivison Aplication

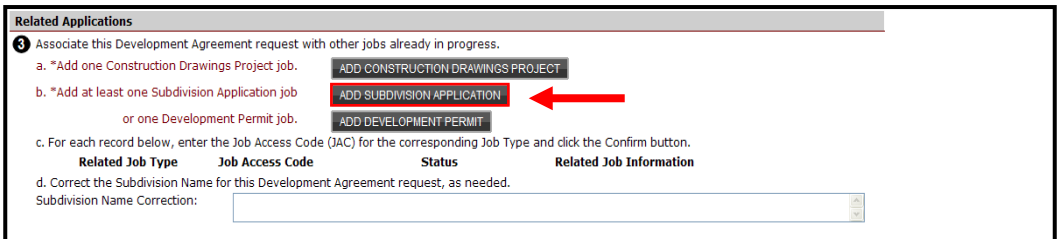

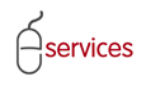

#### Enter the Job Access Code (JAC) for the **Subdivison Application** and click **Confirm.**

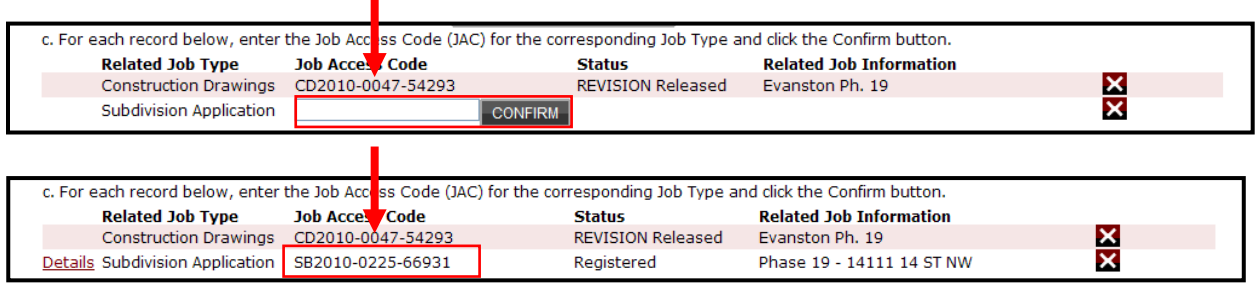

Click the **Details** link to review the titles on the of the Subdivision Application.

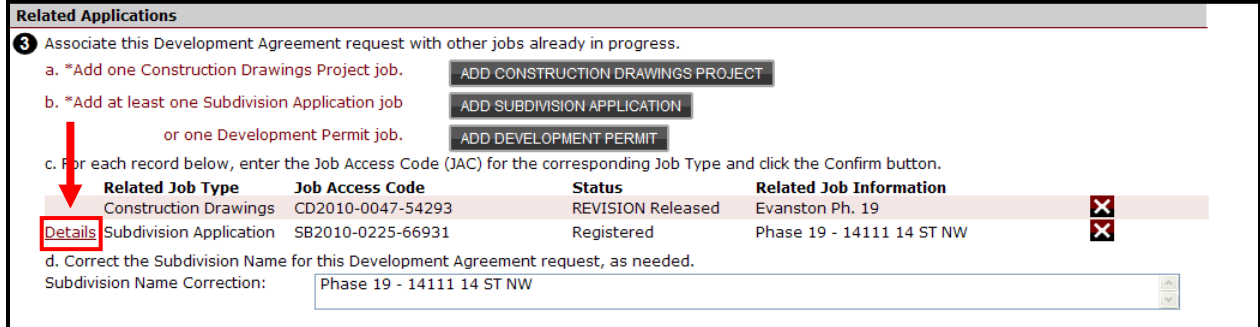

A pop up window showing the **Subdivison Parcel Information** will open. Click **Save and Close** once reviewed to close the pop up window.

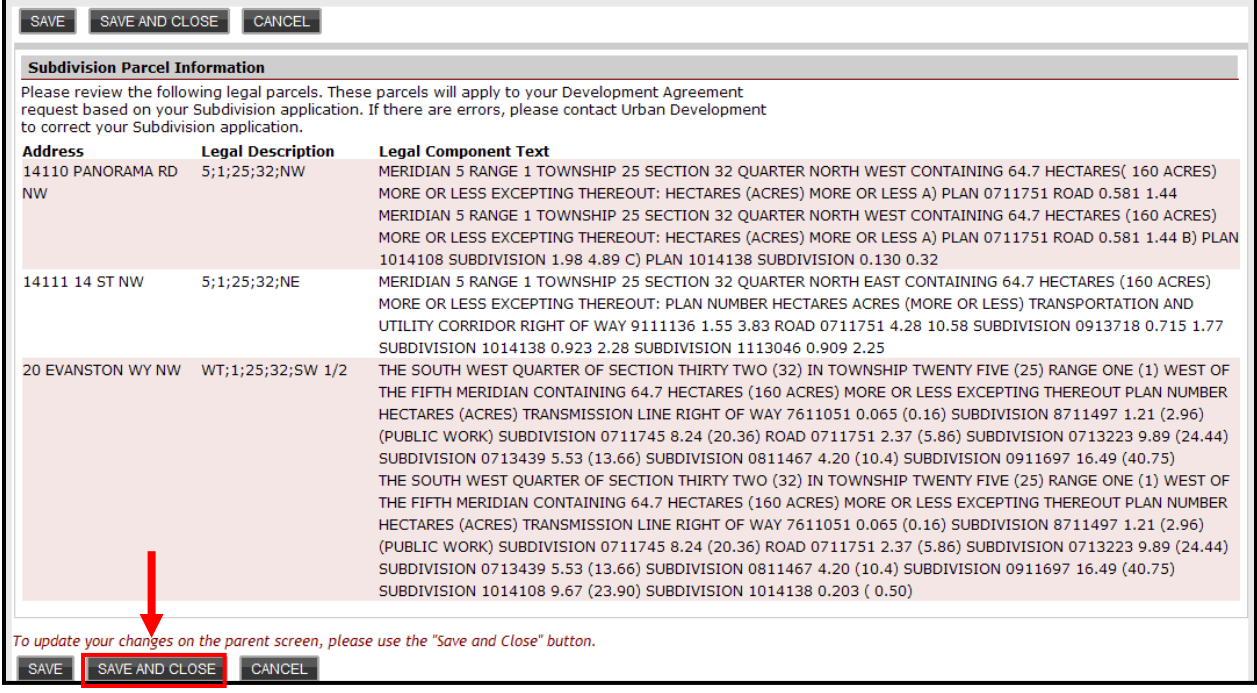

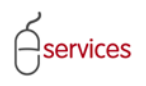

The **Subdivision Name** for the Development Agreement may need to be corrected to reflect the City of Calgary standard. It must be in capital letters and have two digits for the phase number.

**Note**: if the phase number is less than two digits you would be required to add a zero I.e. 9 would become 09.

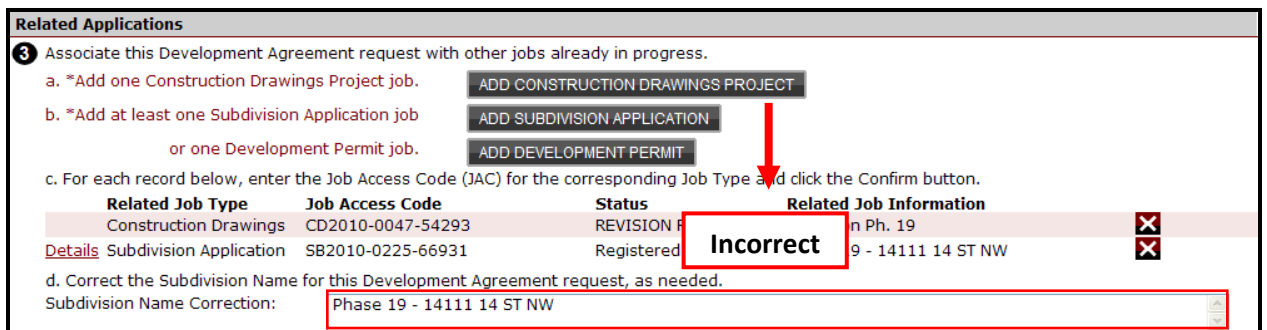

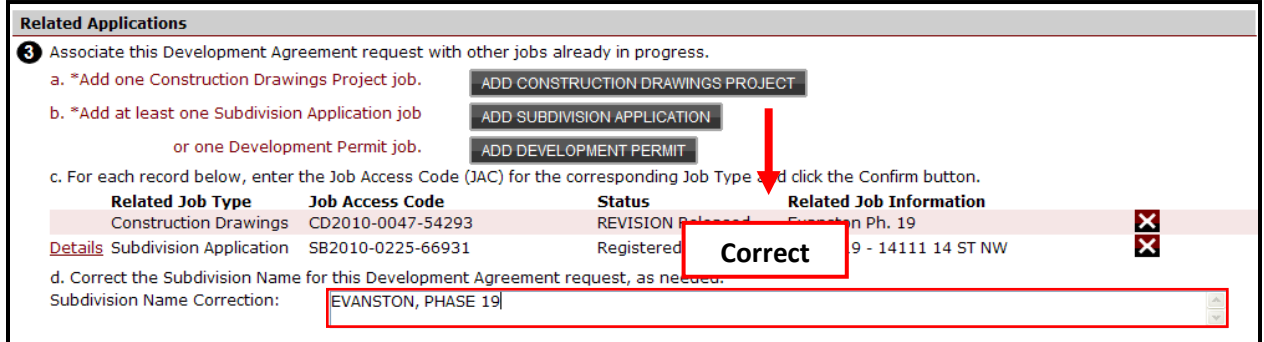

#### **Tombstone** showing correct **Subdivision Name**

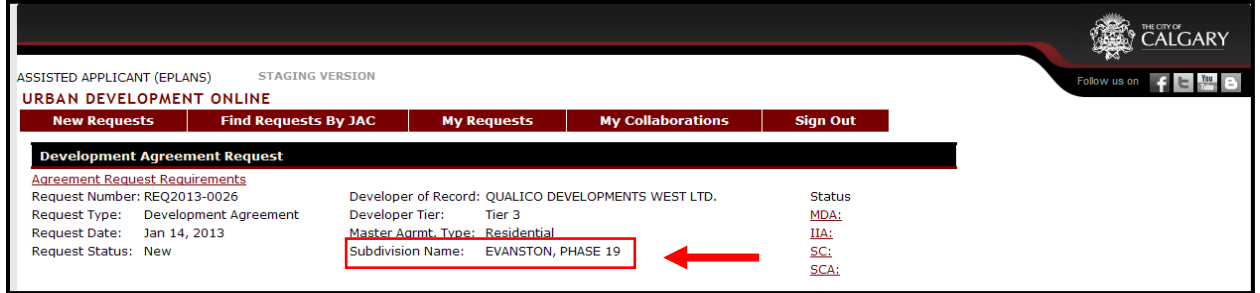

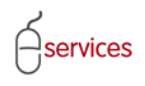

## <span id="page-9-0"></span>**Agreement Parties and Consultants Add Development Party**

Information auto populated from the Subdivision Application is missing an **Agreement Party.**

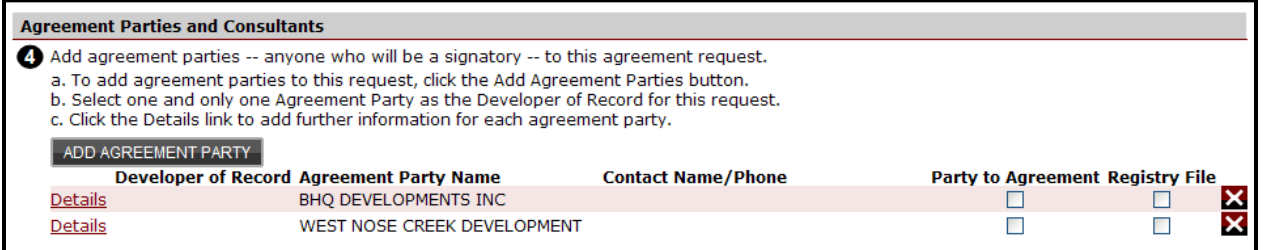

#### Click the **Add Agreement Party** button to add an additional **Agreement Party.**

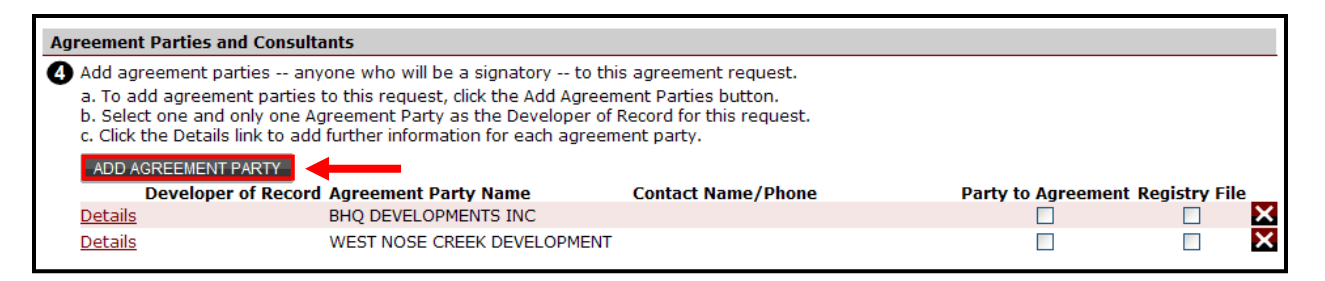

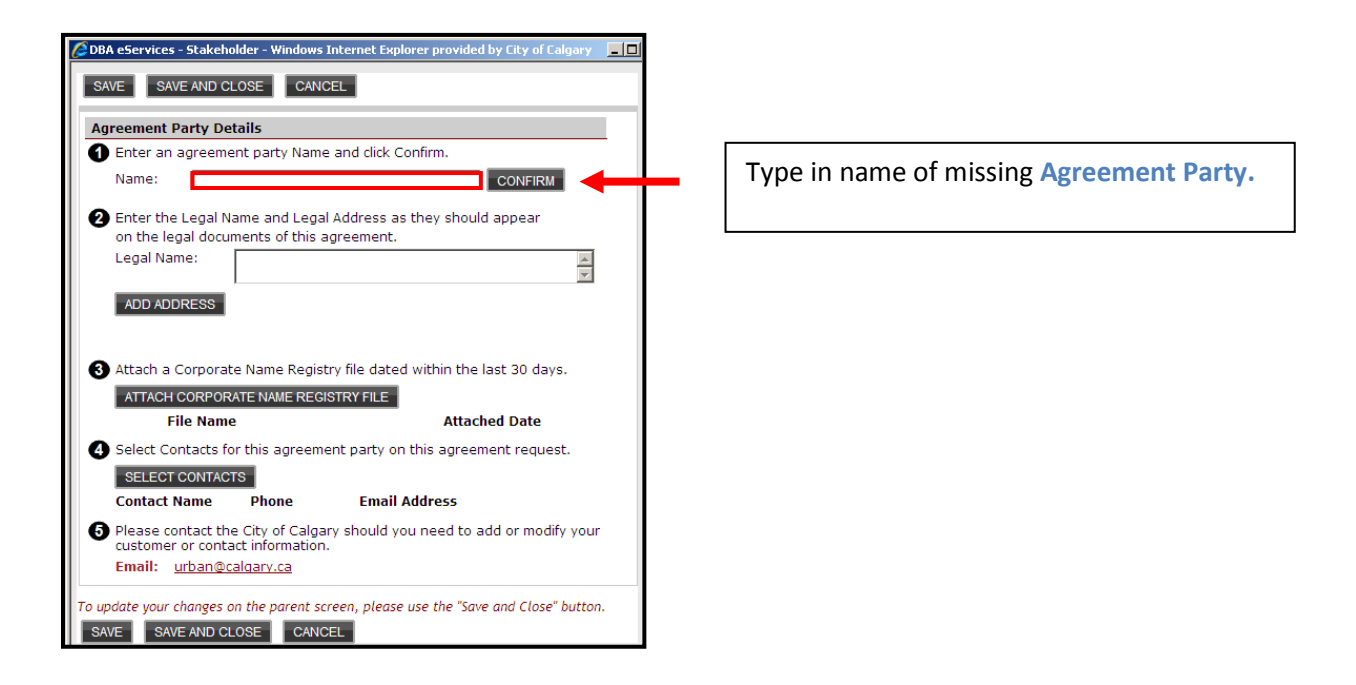

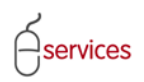

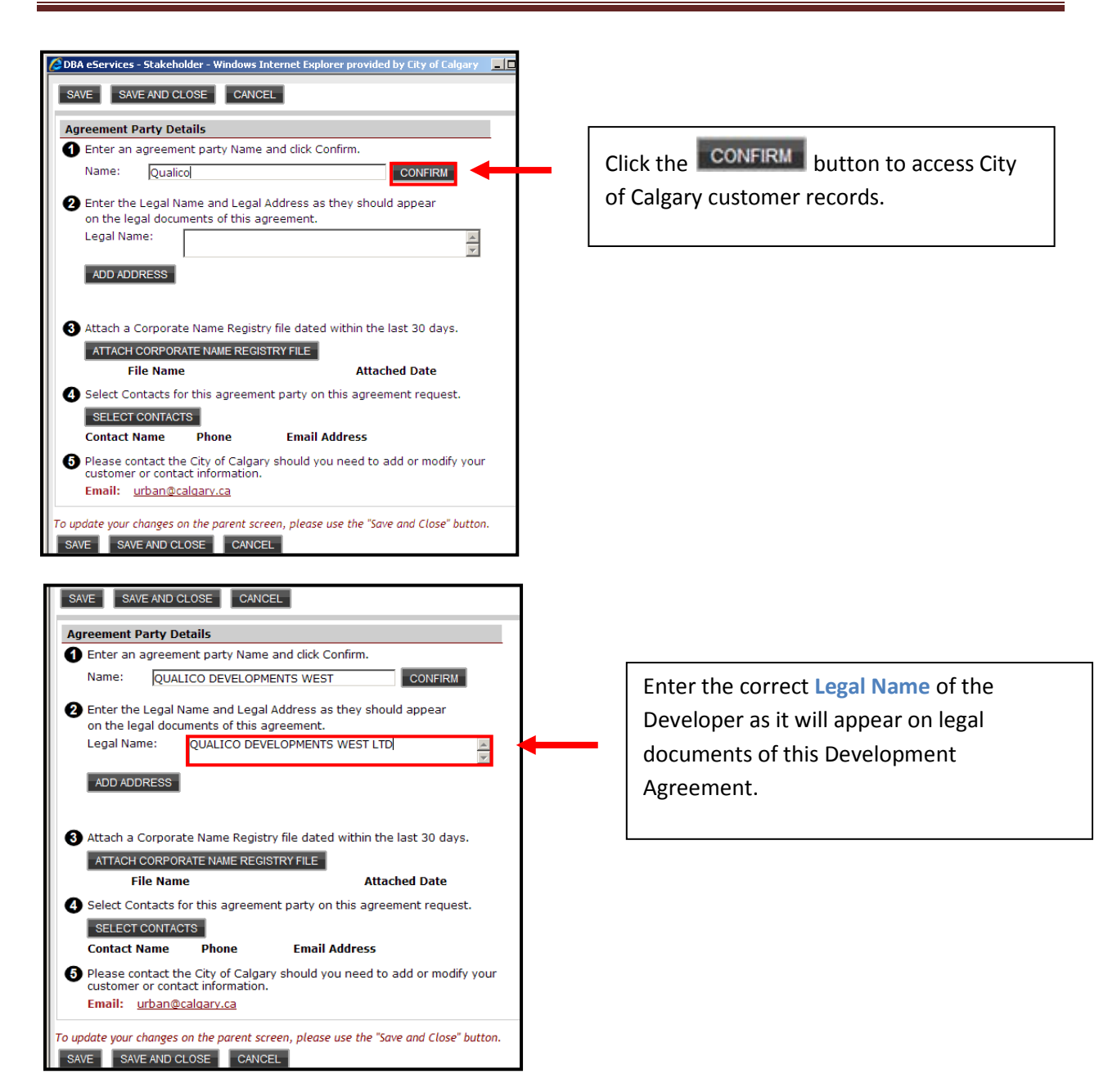

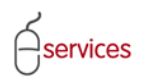

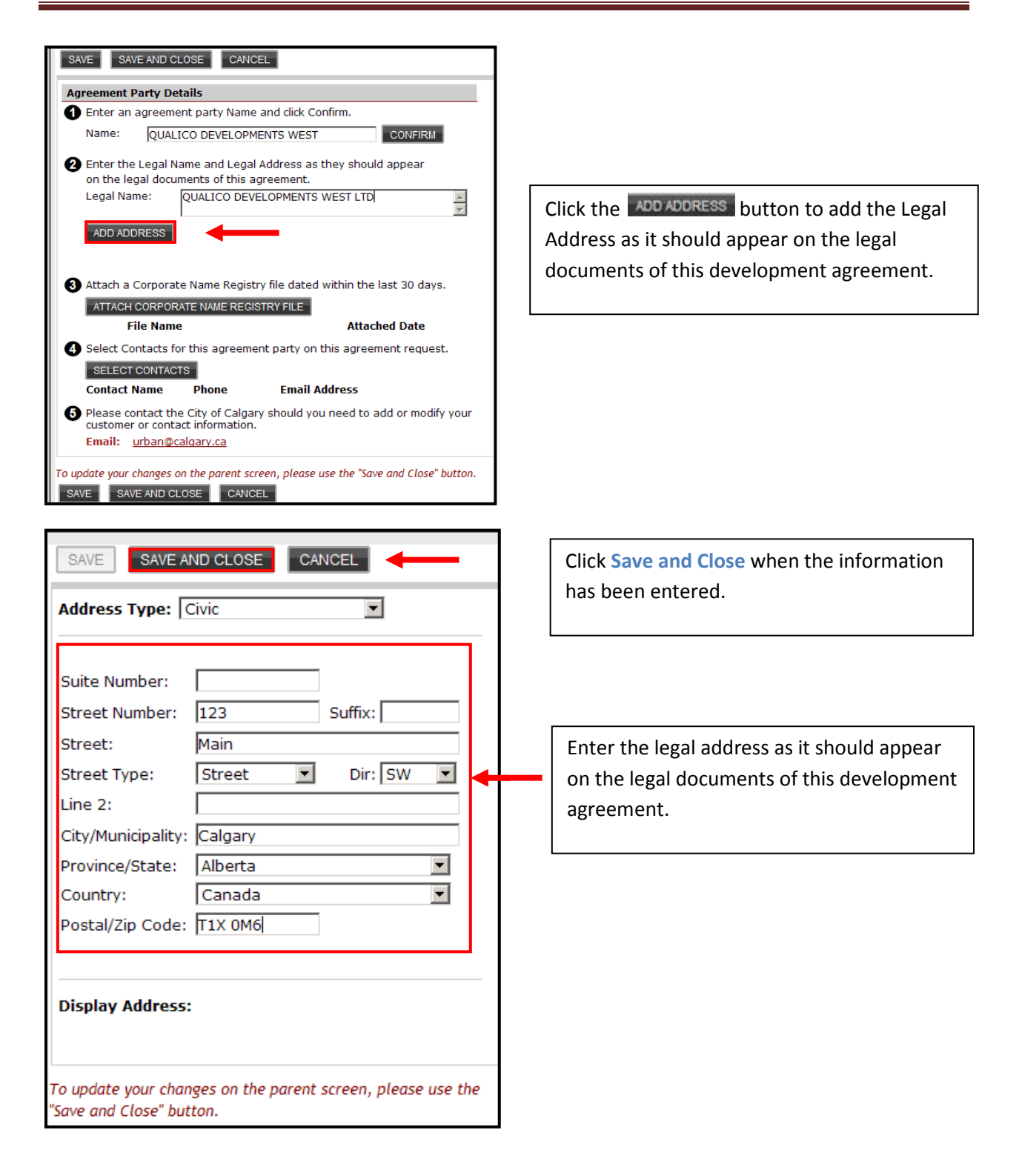

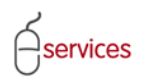

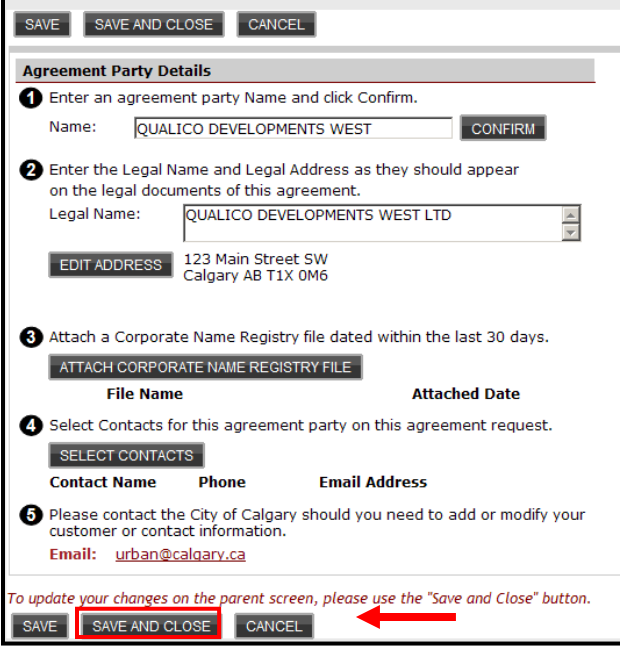

Click **Save and Close** to update your changes.

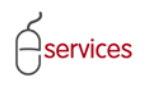

You will be brought back to the main **Details Tab** page where you can update the information for the Agreement parties.

The **Details Tab** page showing all the Development Agreement Parties.

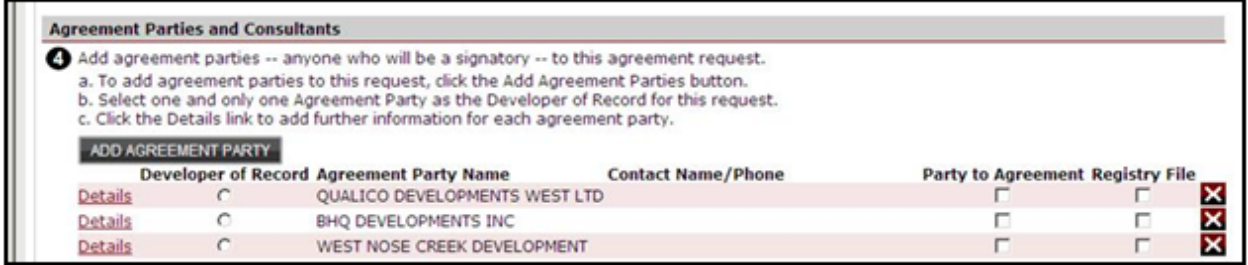

Select who is party to the agreement by clicking the radio button.

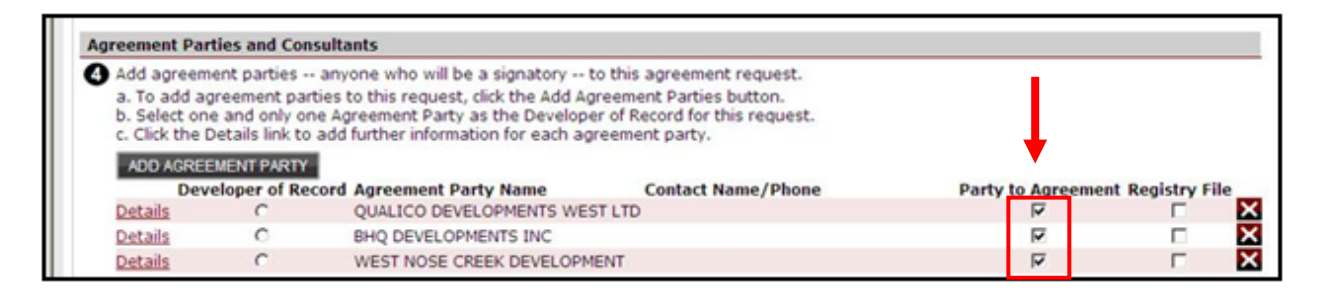

Select the **Developer of Record** for this Development Agreement by clicking the radio button. There can only be one Developer of Record.

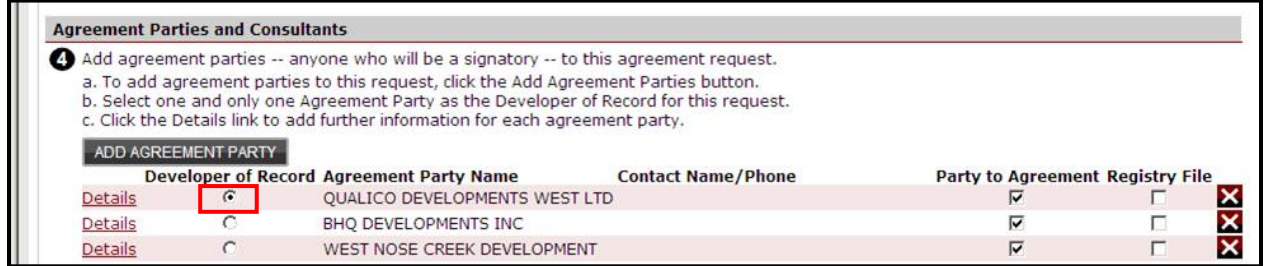

Click the **Details** link and a pop up window will open with the **Agreement Party Details.**

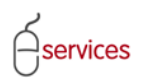

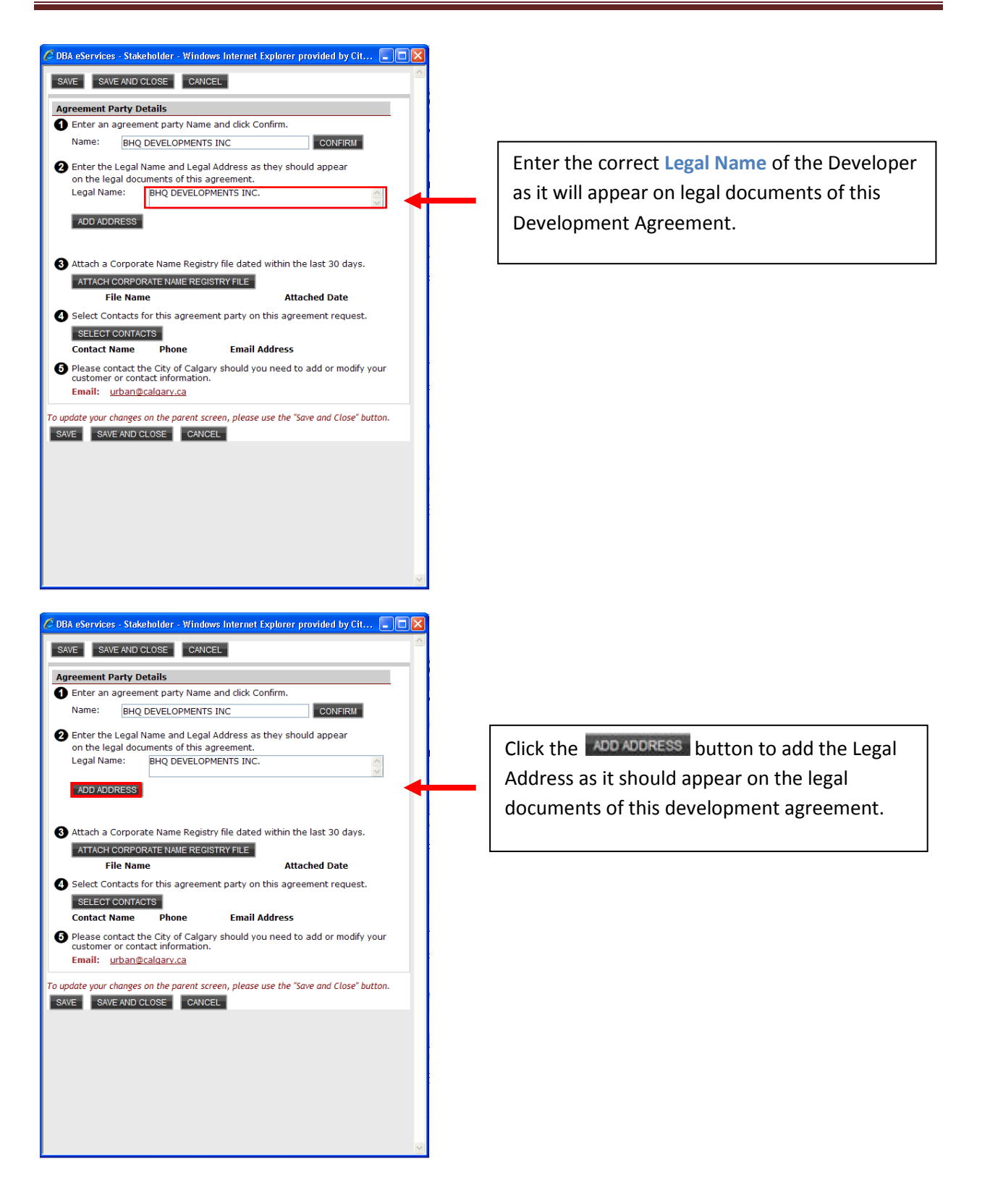

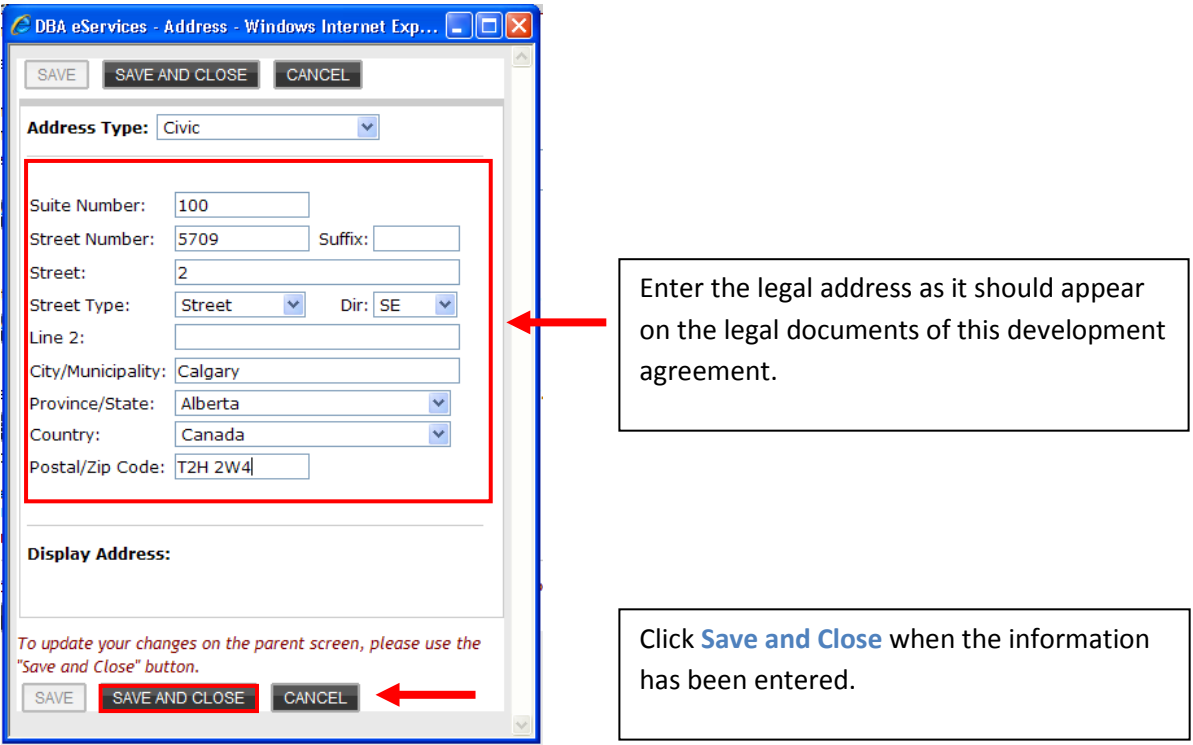

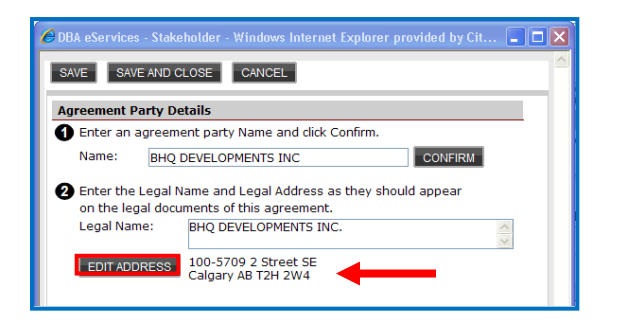

Click the **EDIT ADDRESS** to make any edits to the Legal Address.

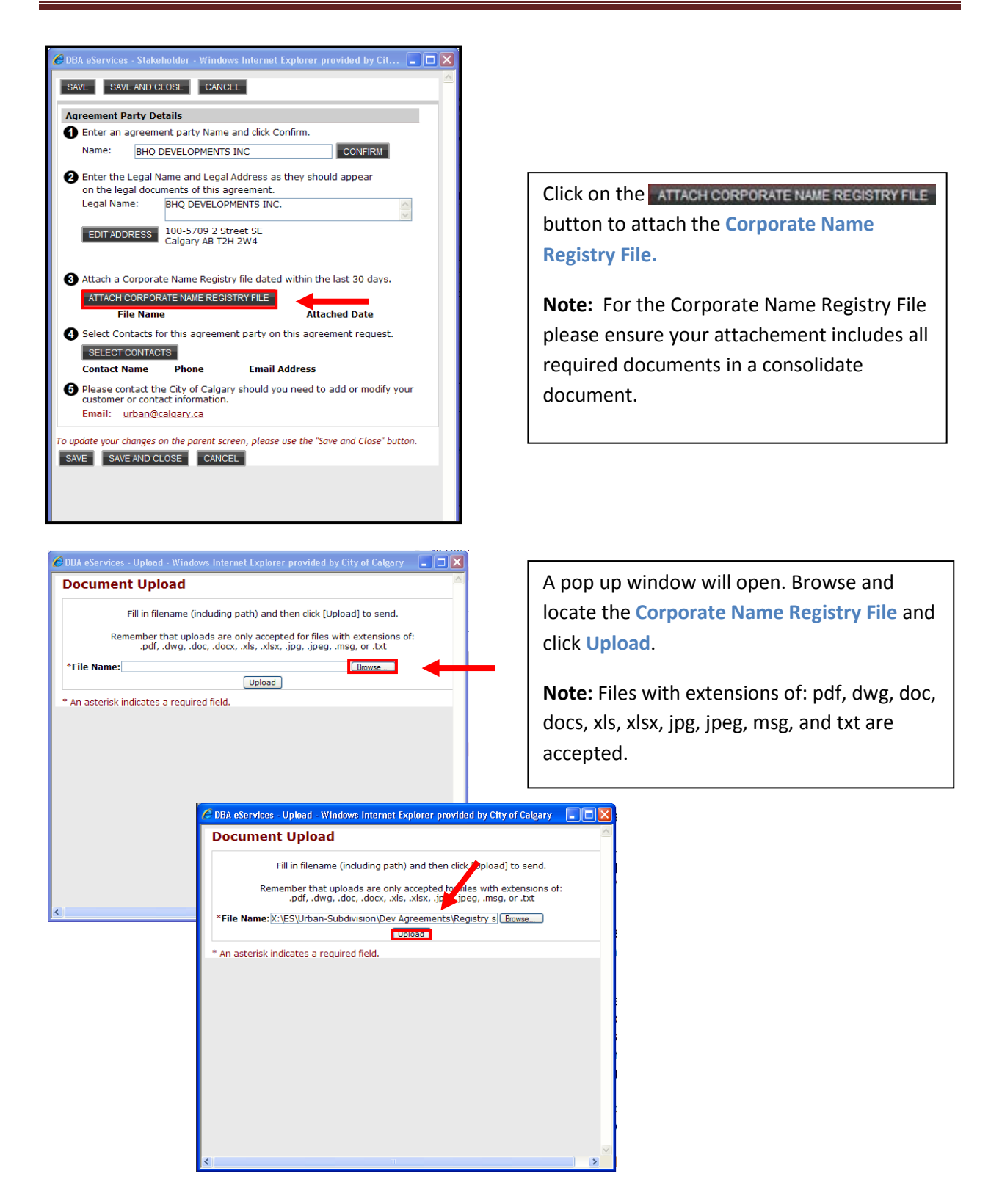

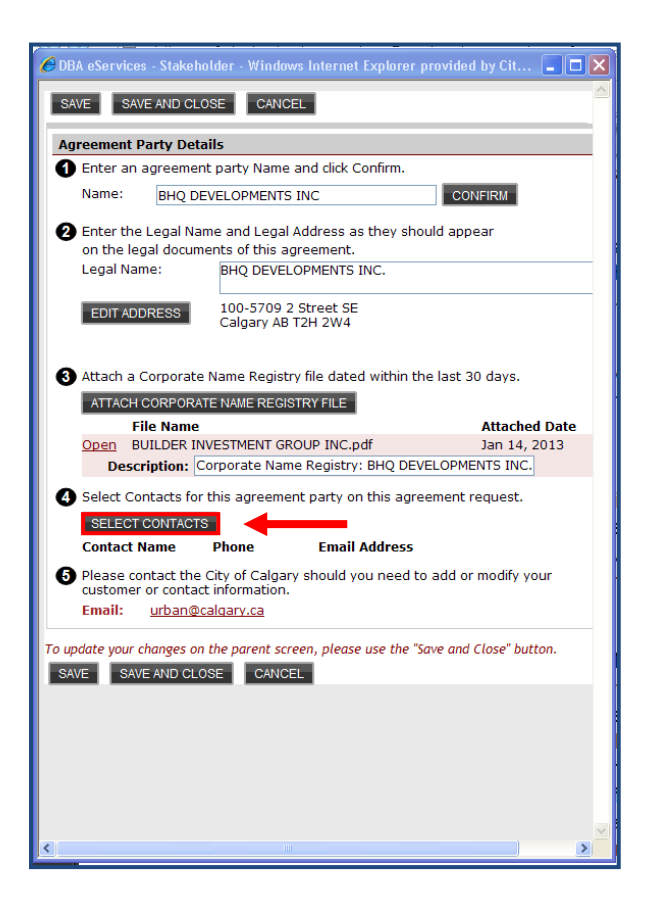

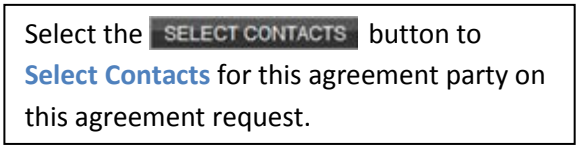

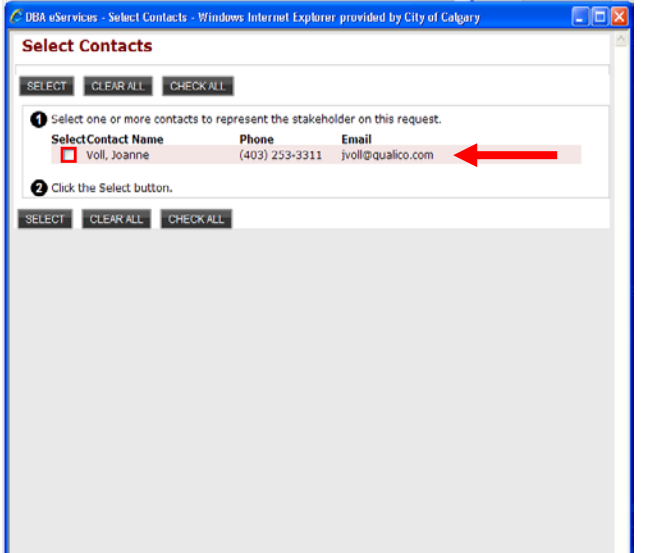

Select the **Contact Name** by checking off the box.

**Note:** If the required contact is not on the list or the information is incorrect please contact Urban Development [urban@calgary.ca](mailto:urban@calgary.ca) . The email address must be correct to receive notifications.

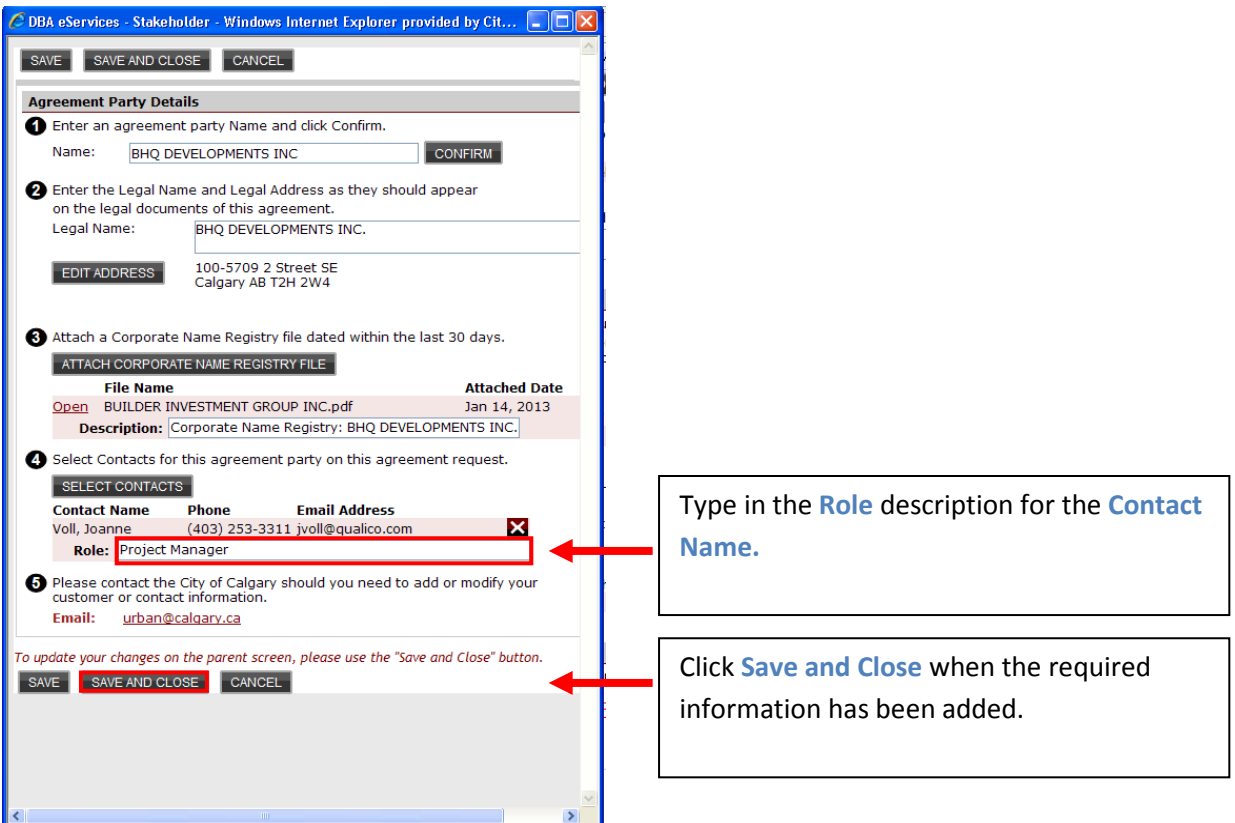

The Registry File box is now checked off indicating that **Corporate Name Registry File has been attached.**

**Note:** Although you have X button do NOT delete an **Agreement Party Name**.

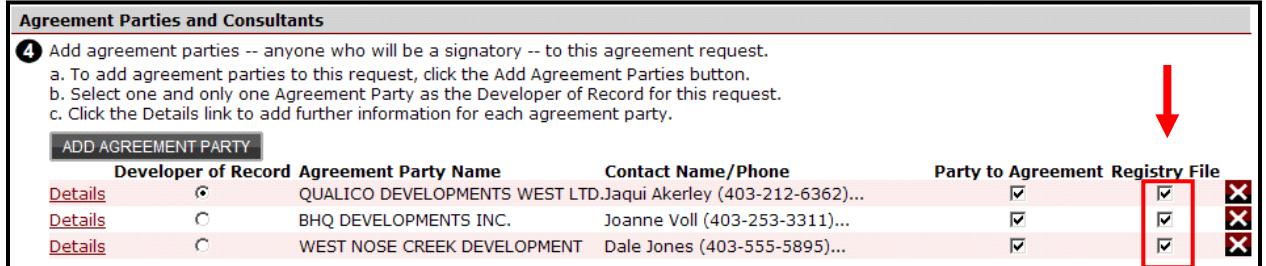

Repeat the same steps as above for any additional **Agreement Parties.**

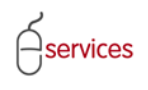

#### **Add Consultants**

Click on the **Details** link to add Consultant information.

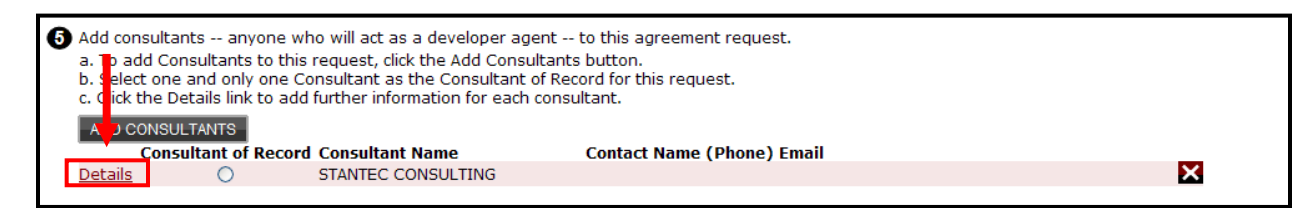

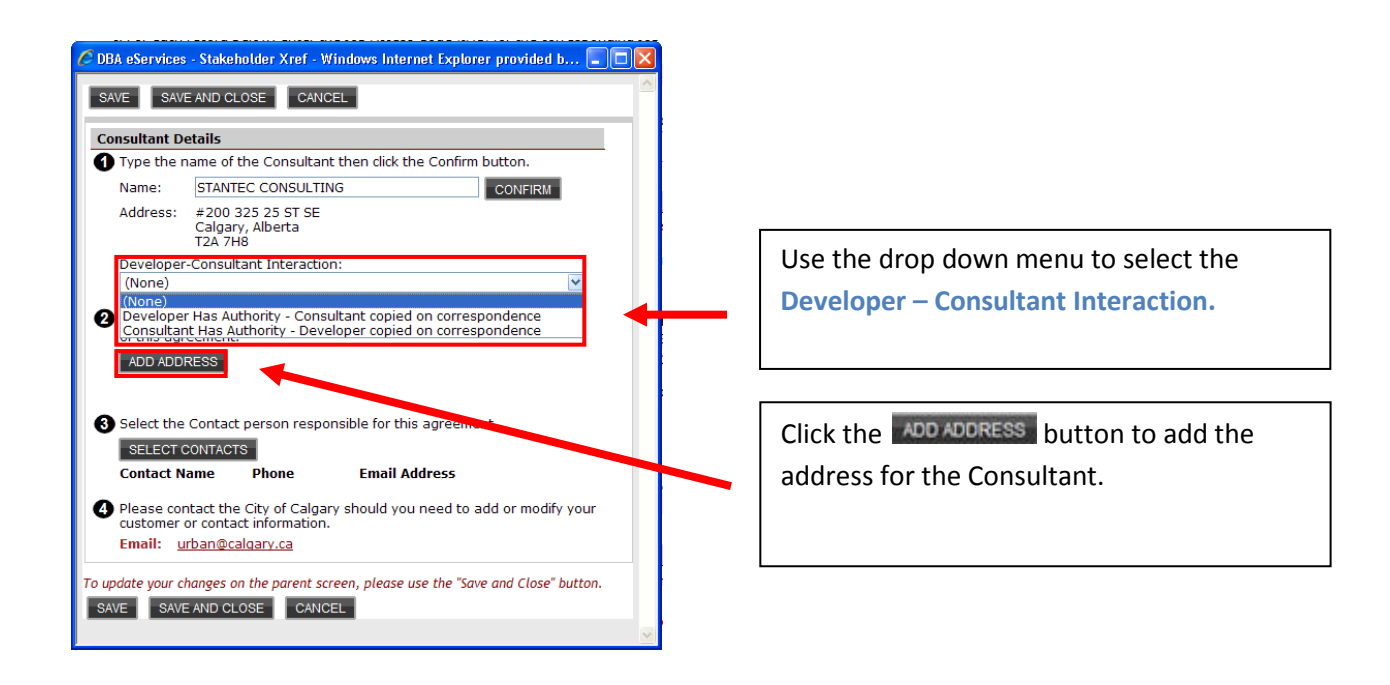

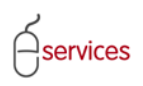

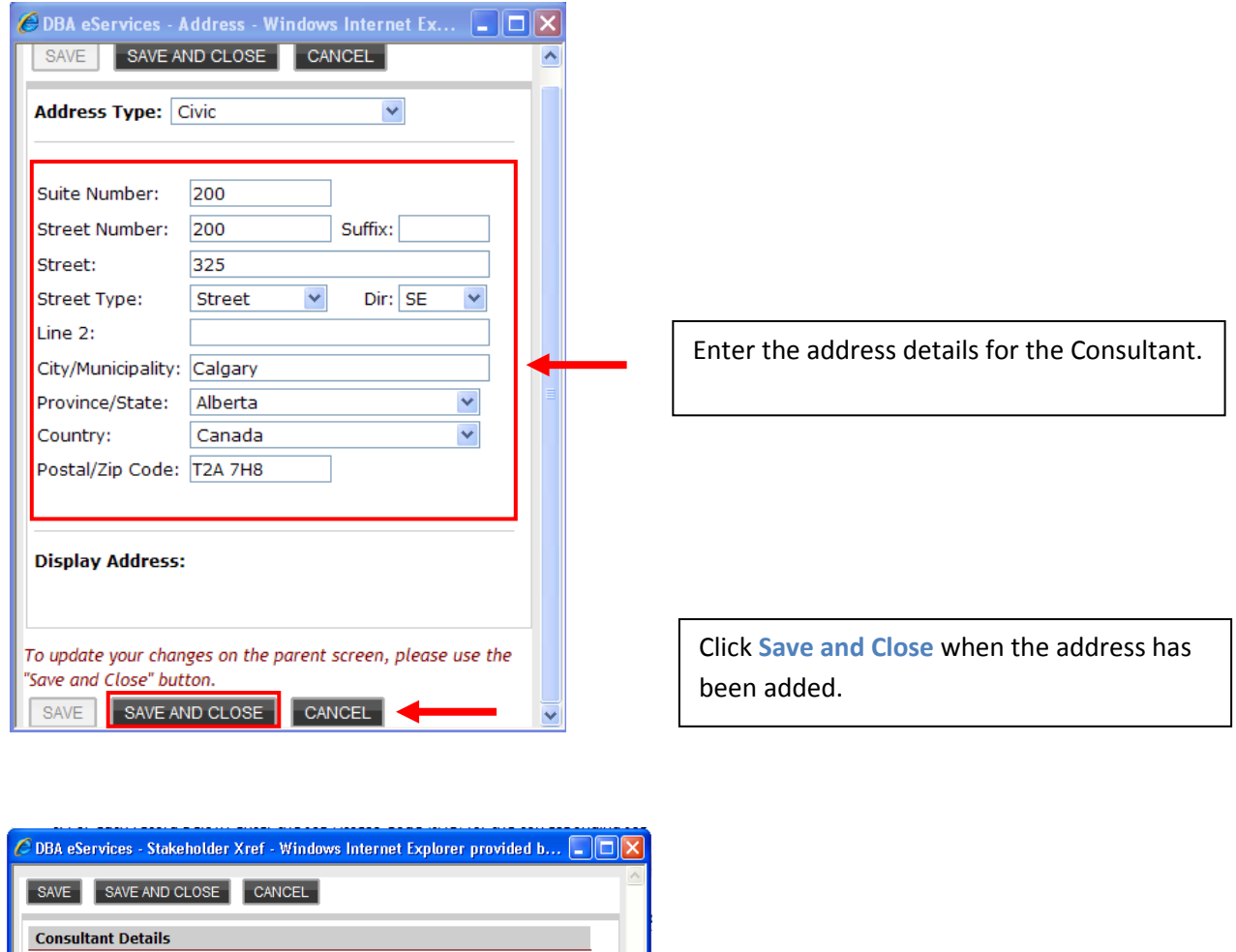

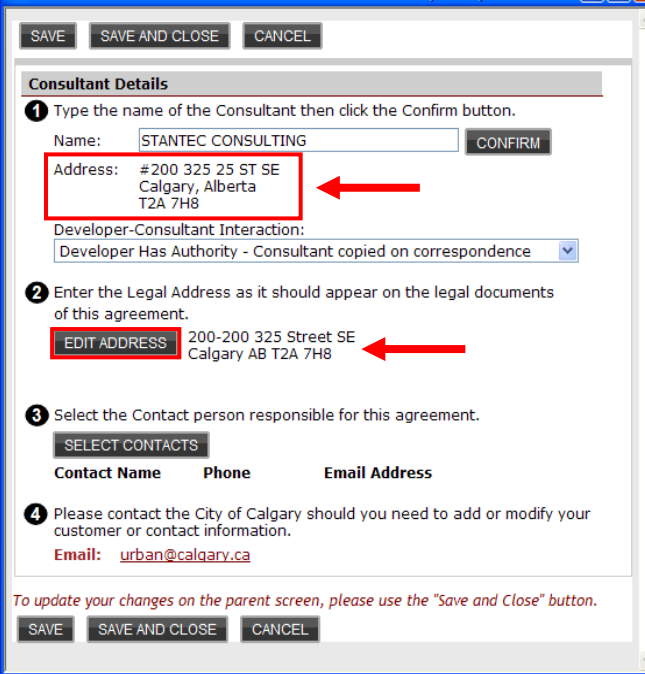

The **Consultant** address is displayed after the information is saved.

Use the EDIT ADDRESS button to make any edits to the address.

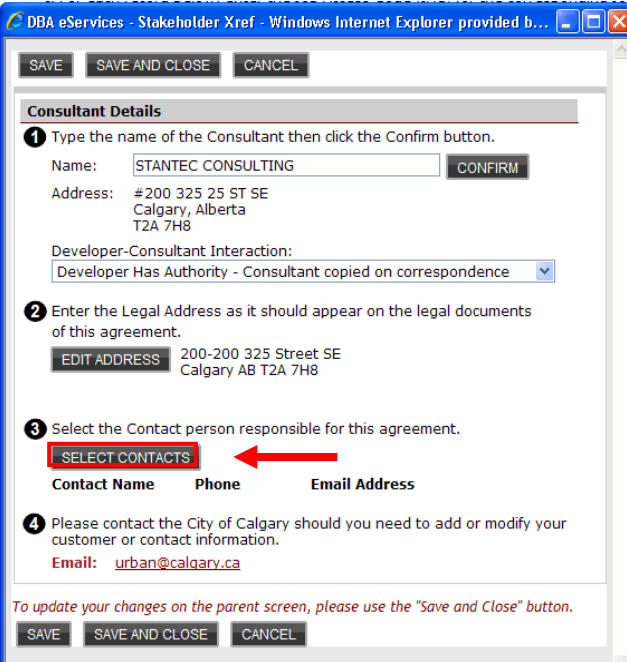

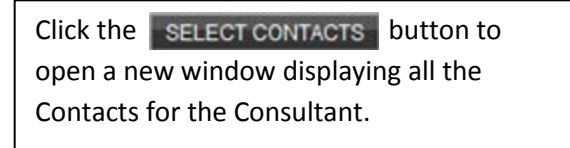

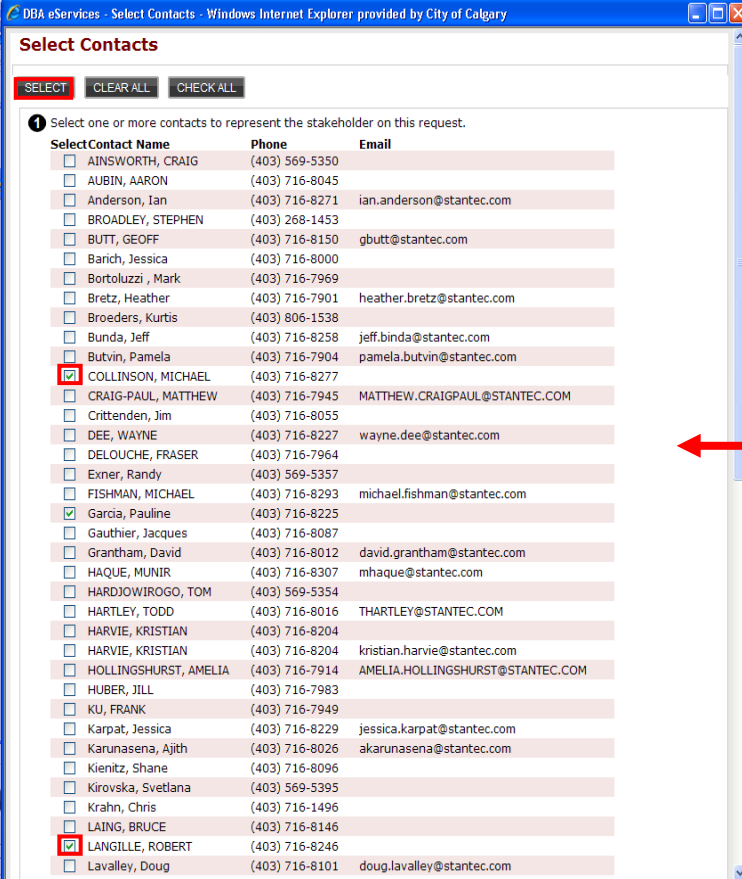

Check off the correct Contact(s) and click **Select.**

Make sure the correct information is displayed in the list. If corrections are needed email *urban@calgary.ca* with the correct email address, name and phone number.

**Note:** You can select more than one contact . All selected will be sent email notifications.

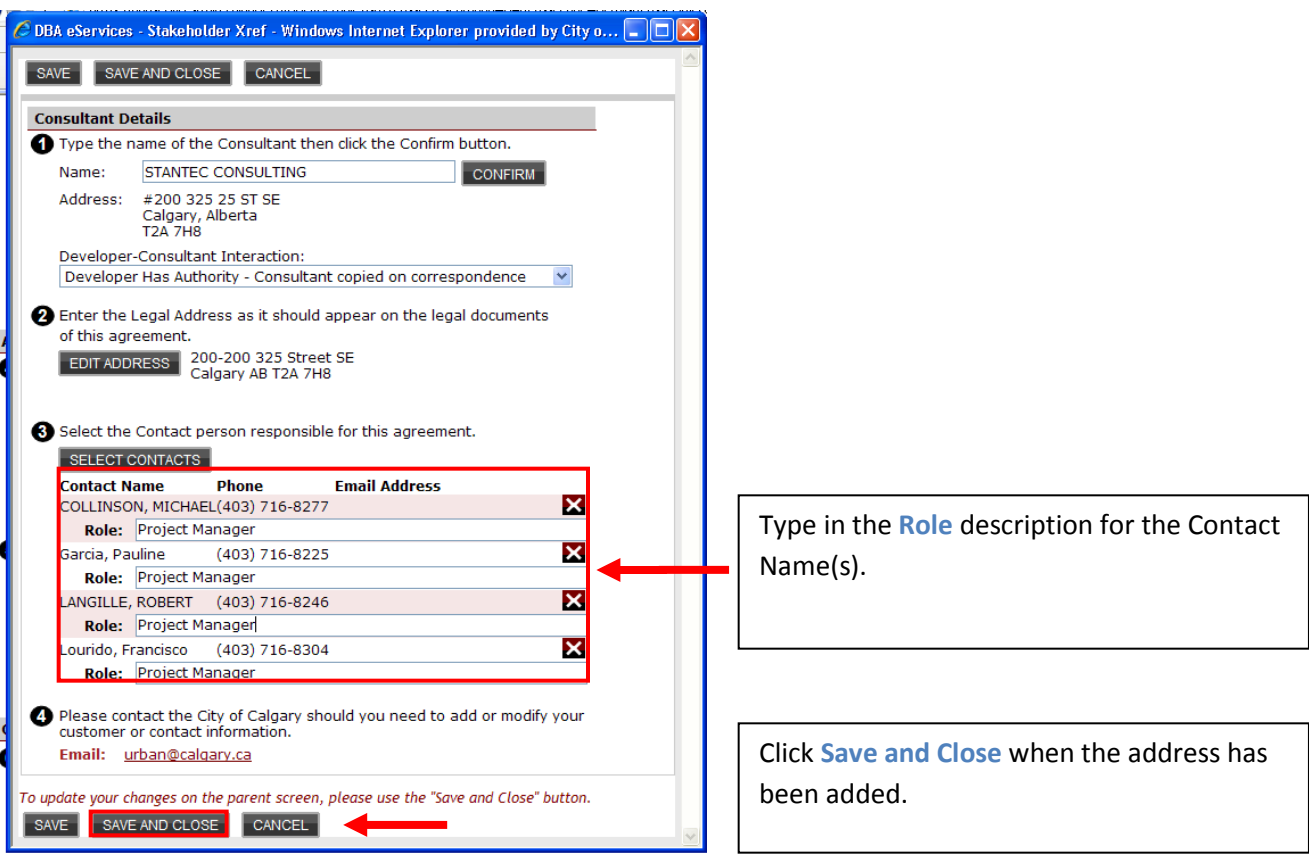

You will be brought back to the main **Details Tab** page where you can select the Consultant of Record by clicking the radio button.

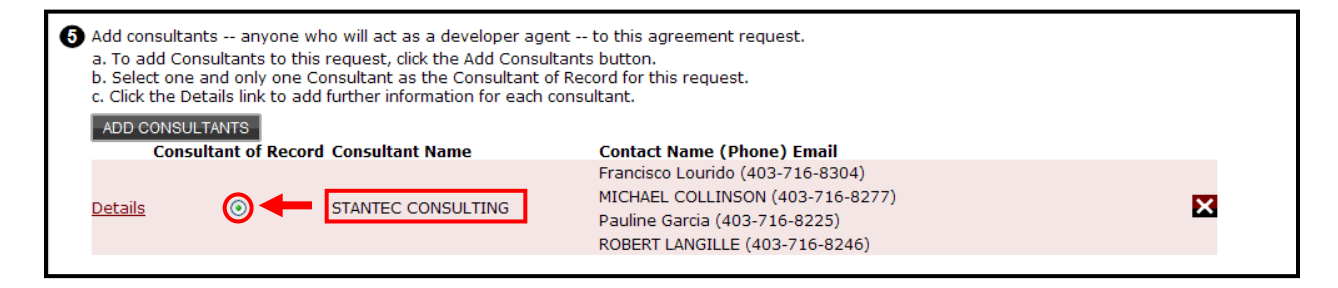

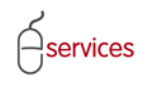

Γ

## <span id="page-23-0"></span>**Outstanding Detail Issues**

Any **Outstanding Detail Issues** highlighted in red must be resolved prior to submission of the Development Agreement.

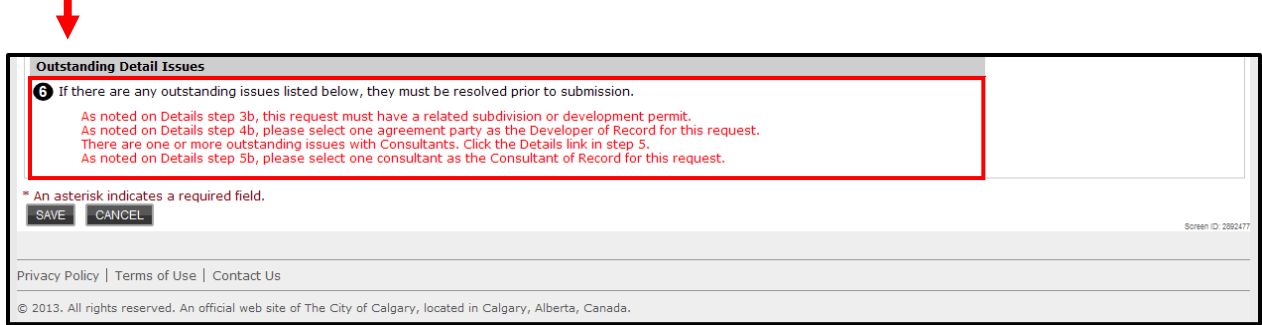

When there are no **Outstanding Detail Issues** the Urban Development System will indicate this by showing that there are **(None).**

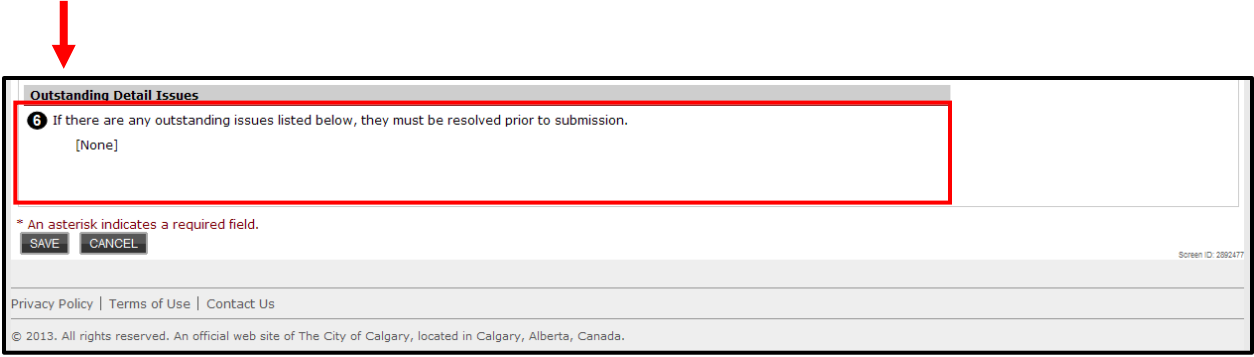

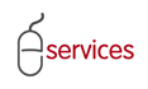

When you have completed the **Details Tab** page click **Save.**

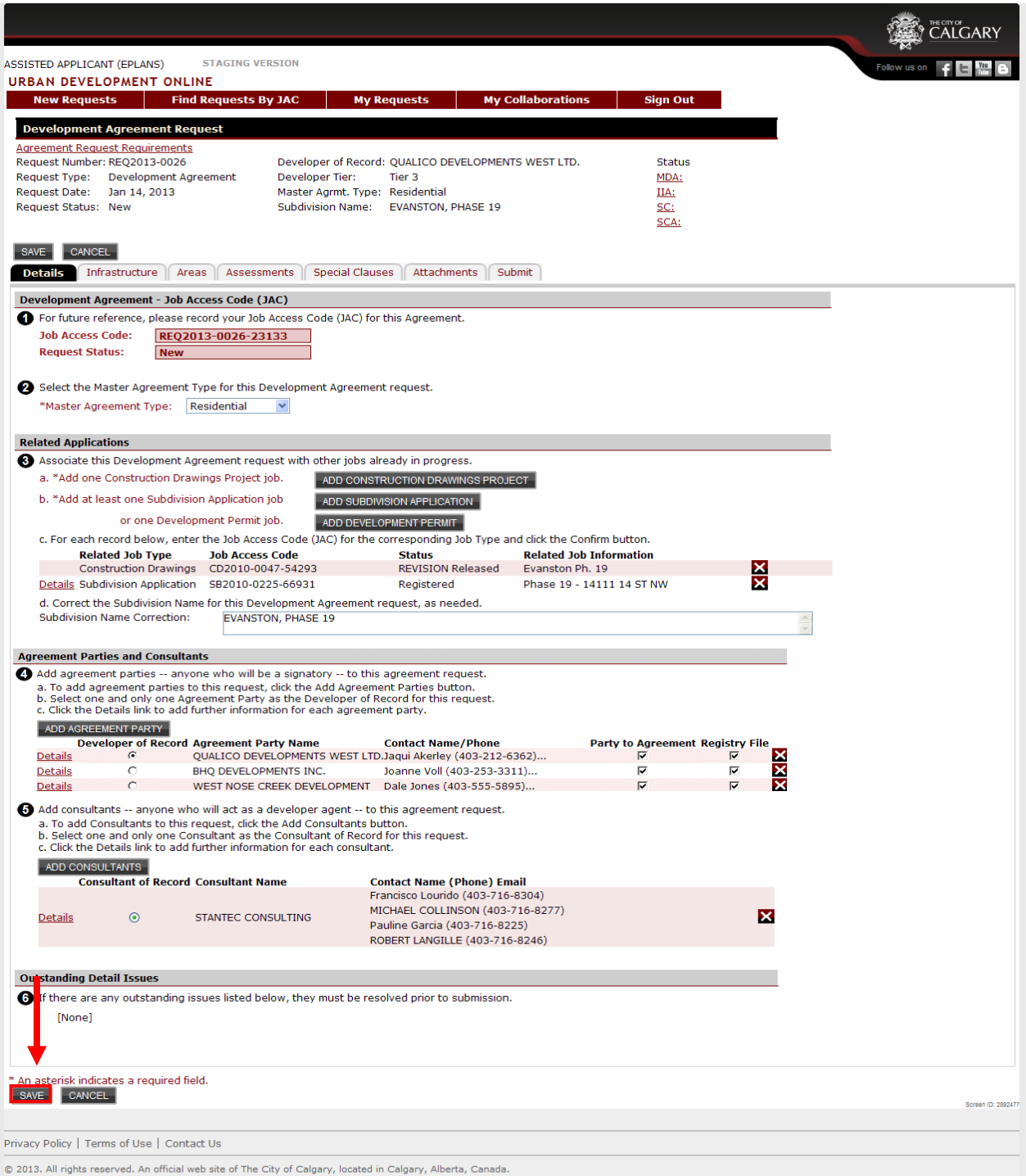